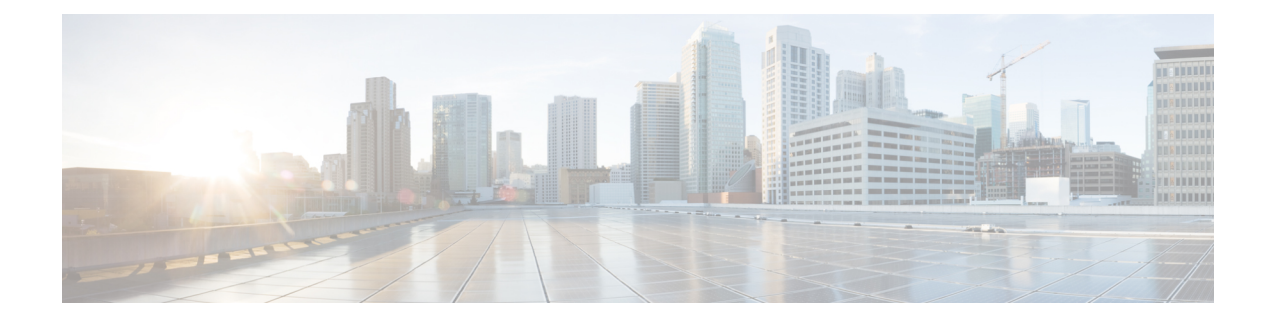

# クライアントの複数認証

- クライアントの複数認証について (1 ページ)
- クライアントの複数認証の設定 (2 ページ)
- コントローラでの 802.1x および中央 Web 認証の設定 (CLI) (9 ページ)
- 中央 Web 認証と Dot1x 用の ISE の設定 (GUI) (16 ページ)
- 複数の認証設定の確認 (18 ページ)

# クライアントの複数認証について

複数認証機能は、クライアント接続でサポートされるレイヤ2およびレイヤ3セキュリティタ イプの拡張機能です。

(注) 特定の SSID に対して L2 認証と L3 認証の両方を有効にすることができます。

(注) 複数認証機能は、通常のクライアントにのみ適用されます。

### クライアントに対する認証の組み合わせのサポートに関する情報

クライアントの複数認証では、WLANプロファイルで設定された特定のクライアントに対する 複数の認証の組み合わせがサポートされます。

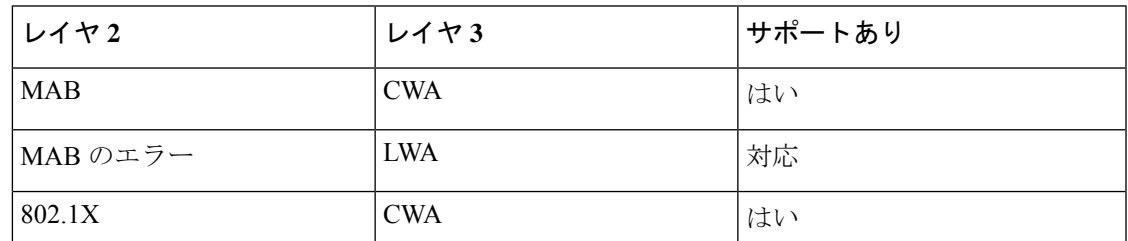

次の表に、サポートされる認証の組み合わせの概要を示します。

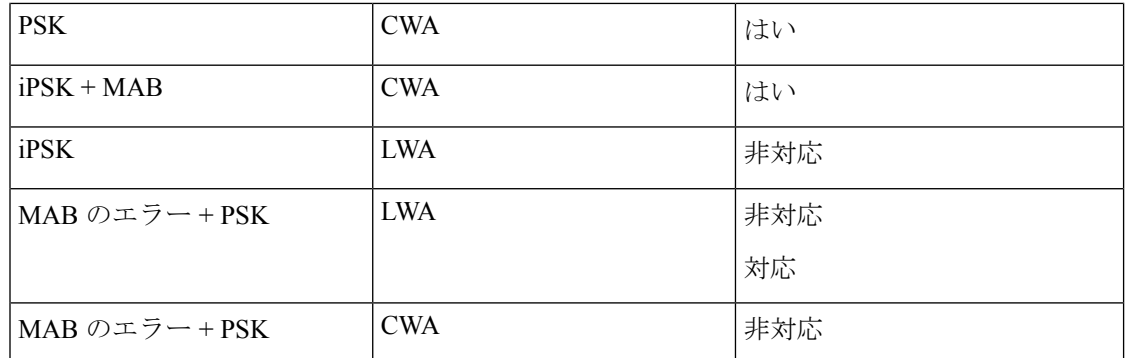

16.10.1 以降では、WLAN の 802.1X 設定で、WPA または WPA2 設定を使用した Web 認証設定 がサポートされます。

- この機能は、次の AP モードもサポートしています。
	- Local
	- FlexConnect
	- ファブリック

# クライアントの複数認証の設定

### **802.1X** およびローカル **Web** 認証用の **WLAN** の設定(**GUI**)

- ステップ **1 [Configuration]** > **[Tags & Profiles]** > **[WLANs]** を選択します。
- ステップ **2** 表示された WLAN のリストから必要な WLAN を選択します。
- ステップ **3** [Security] > [Layer2] タブを選択します。
- ステップ **4** [Layer 2 Security Mode] ドロップダウンリストからセキュリティ方式を選択します。
- ステップ **5** [Auth Key Mgmt] で、[802.1x] チェックボックスをオンにします。
- ステップ **6** [MAC Filtering] チェックボックスをオンにして、機能を有効にします。
- ステップ **7** MAC フィルタリングを有効にした状態で、[Authorization List] ドロップダウンリストからオプ ションを選択します。
- ステップ **8** [Security] > [Layer3] タブを選択します。
- ステップ **9** [Web Policy] チェックボックスをオンにして、Web 認証ポリシーを有効にします。
- ステップ **10** [Web Auth Parameter Map] および [Authentication List] ドロップダウンリストから、オプション を選択します。
- ステップ **11** [Update & Apply to Device] をクリックします。

Ι

## **802.1X** およびローカル **Web** 認証用の **WLAN** の設定(**CLI**)

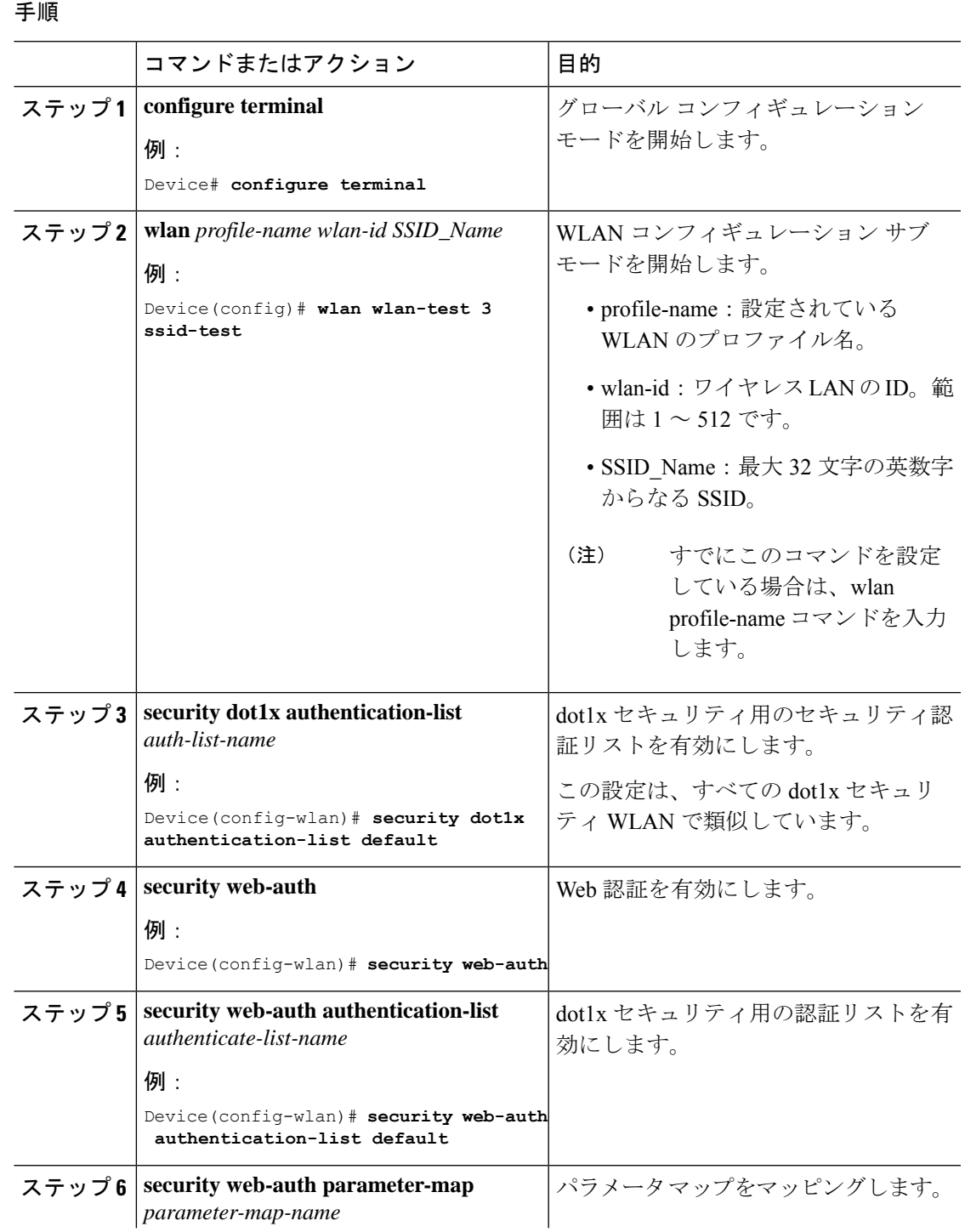

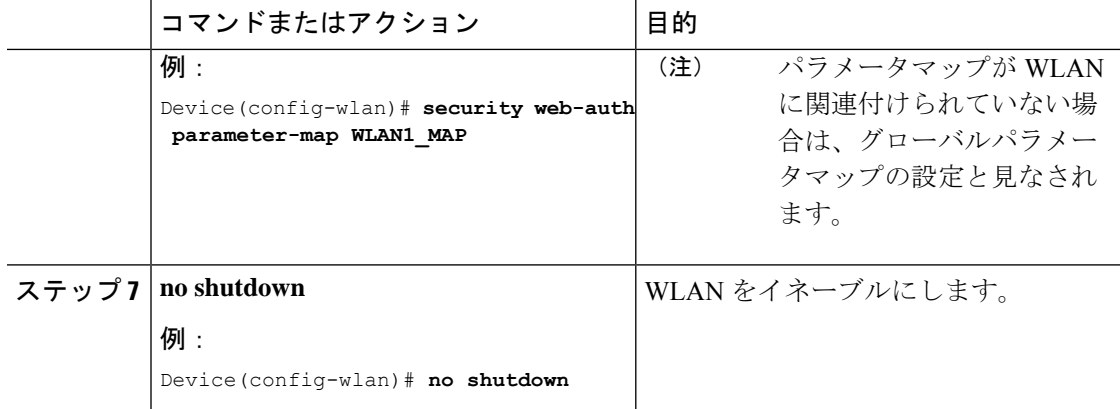

#### 例

```
wlan wlan-test 3 ssid-test
 security dot1x authentication-list default
security web-auth
security web-auth authentication-list default
 security web-auth parameter-map WLAN1_MAP
 no shutdown
```
## 事前共有キー(PSK) およびローカル Web 認証用の WLAN の設定 (**GUI**)

- ステップ **1 [Configuration]** > **[Tags & Profiles]** > **[WLANs]** を選択します。
- ステップ **2** 必要な WLAN を選択します。
- ステップ **3** [Security] > [Layer2] タブを選択します。
- ステップ **4** [Layer 2 Security Mode] ドロップダウンリストからセキュリティ方式を選択します。
- ステップ **5** [Auth Key Mgmt] で、[802.1x] チェックボックスをオフにします。
- ステップ **6** [PSK] チェックボックスをオンにします。
- ステップ7 [Pre-Shared Key] を入力し、[PSK Format] ドロップダウンリストから PSK フォーマットを選択 し、[PSK Type] ドロップダウンリストから PSK タイプを選択します。
- ステップ **8** [Security] > [Layer3] タブを選択します。
- ステップ **9** [Web Policy] チェックボックスをオンにして、Web 認証ポリシーを有効にします。
- ステップ **10** [Web Auth Parameter Map] ドロップダウンリストから [Web Auth Parameter Map] を選択し、 [Authentication List] ドロップダウンリストから認証リストを選択します。
- ステップ **11** [Update & Apply to Device] をクリックします。

I

## 事前共有キー(PSK) およびローカル Web 認証用の WLAN の設定

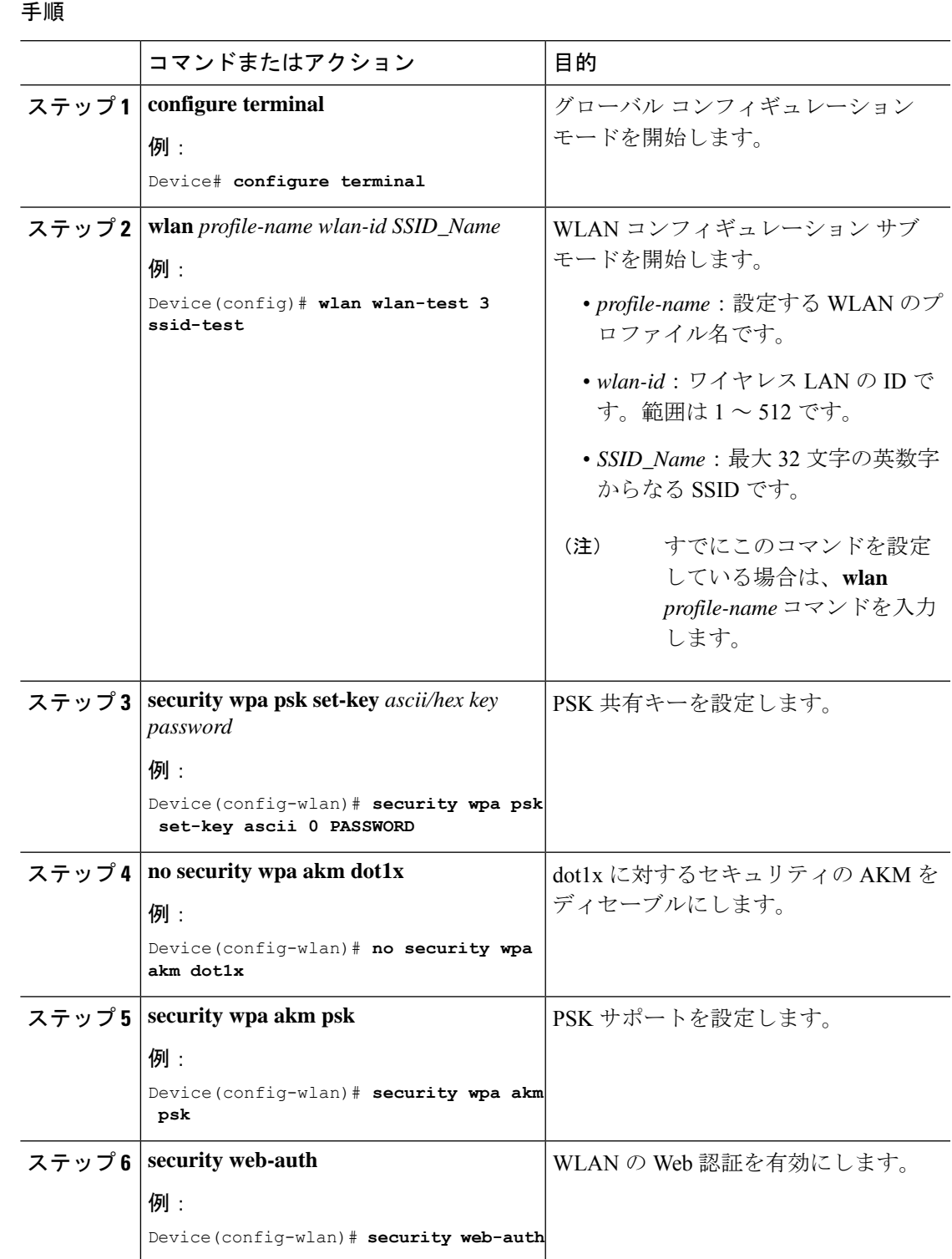

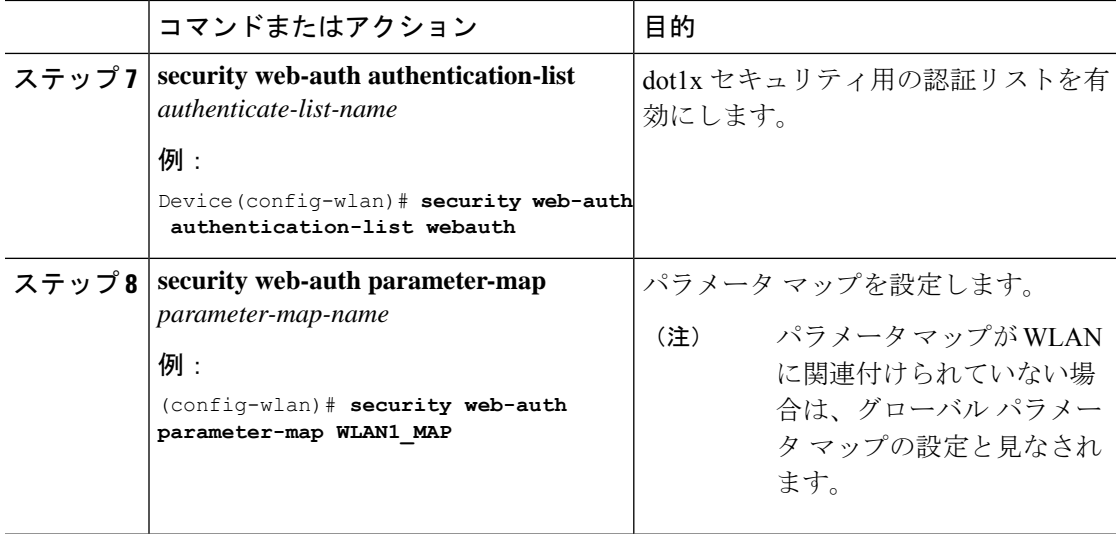

### 例

```
wlan wlan-test 3 ssid-test
security wpa psk set-key ascii 0 PASSWORD
no security wpa akm dot1x
security wpa akm psk
security web-auth
security web-auth authentication-list webauth
security web-auth parameter-map WLAN1 MAP
```
## **PSK** または **iPSK**(**ID** 事前共有キー)および中央 **Web** 認証用の **WLAN** の設定(**GUI**)

- ステップ **1 [Configuration]** > **[Tags & Profiles]** > **[WLANs]** を選択します。
- ステップ **2** 必要な WLAN を選択します。
- ステップ **3** [Security] > [Layer2] タブを選択します。
- ステップ **4** [Layer 2 Security Mode] ドロップダウンリストからセキュリティ方式を選択します。
- ステップ **5** [Auth Key Mgmt] で、[802.1x] チェックボックスをオフにします。
- ステップ **6** [PSK] チェックボックスをオンにします。
- ステップ **7** [Pre-Shared Key] を入力し、[PSK Format] ドロップダウンリストから PSK フォーマットを選択 し、[PSK Type] ドロップダウンリストから PSK タイプを選択します。
- ステップ **8** [MAC Filtering] チェックボックスをオンにして、機能を有効にします。
- ステップ **9** MAC フィルタリングを有効にした状態で、[Authorization List] ドロップダウンリストから認可 リストを選択します。
- ステップ **10** [Security] > [Layer3] タブを選択します。
- ステップ **11** [Web Policy] チェックボックスをオンにして、Web 認証ポリシーを有効にします。
- ステップ **12** [Web Auth Parameter Map] ドロップダウンリストから [Web Auth Parameter Map] を選択し、 [Authentication List] ドロップダウンリストから認証リストを選択します。
- ステップ **13** [Update & Apply to Device] をクリックします。

### **PSK** または **iPSK**(**ID** 事前共有キー)および中央 **Web** 認証用の **WLAN** の設定

### **WLAN** の設定

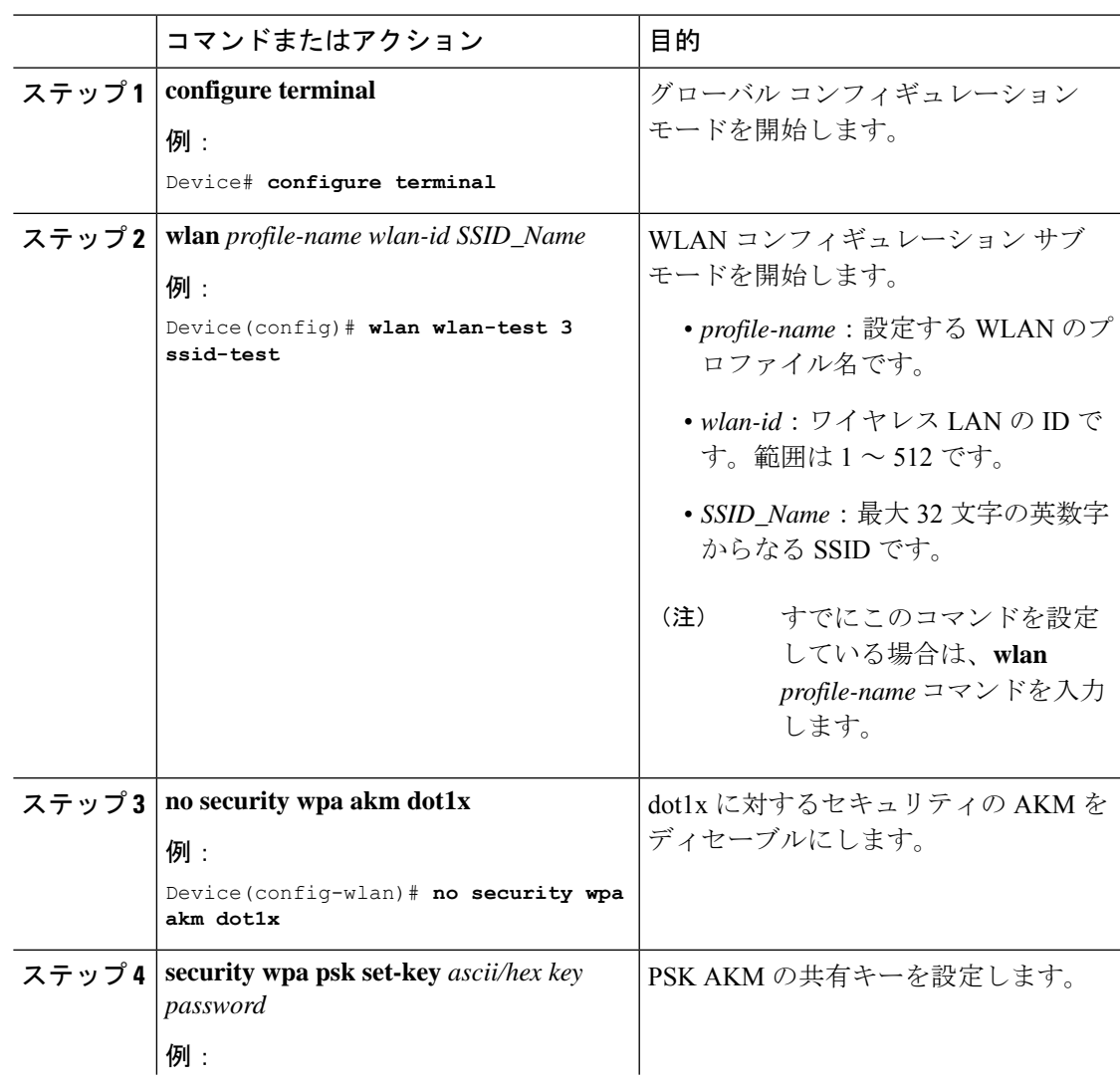

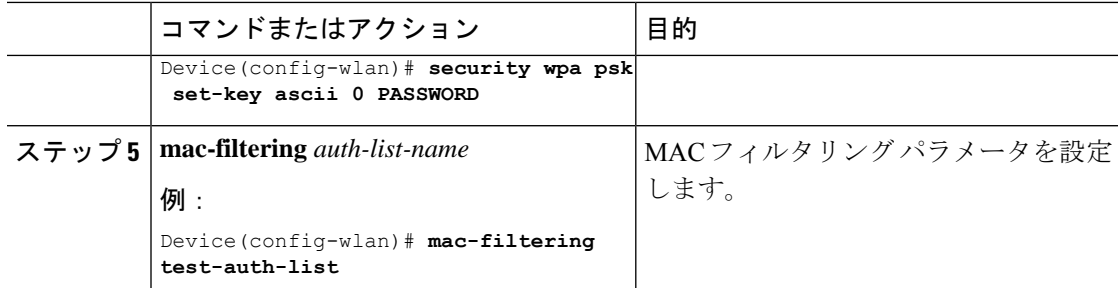

### 例

```
wlan wlan-test 3 ssid-test
no security wpa akm dot1x
security wpa psk set-key ascii 0 PASSWORD
mac-filtering test-auth-list
```
### **WLAN** へのポリシー プロファイルの適用

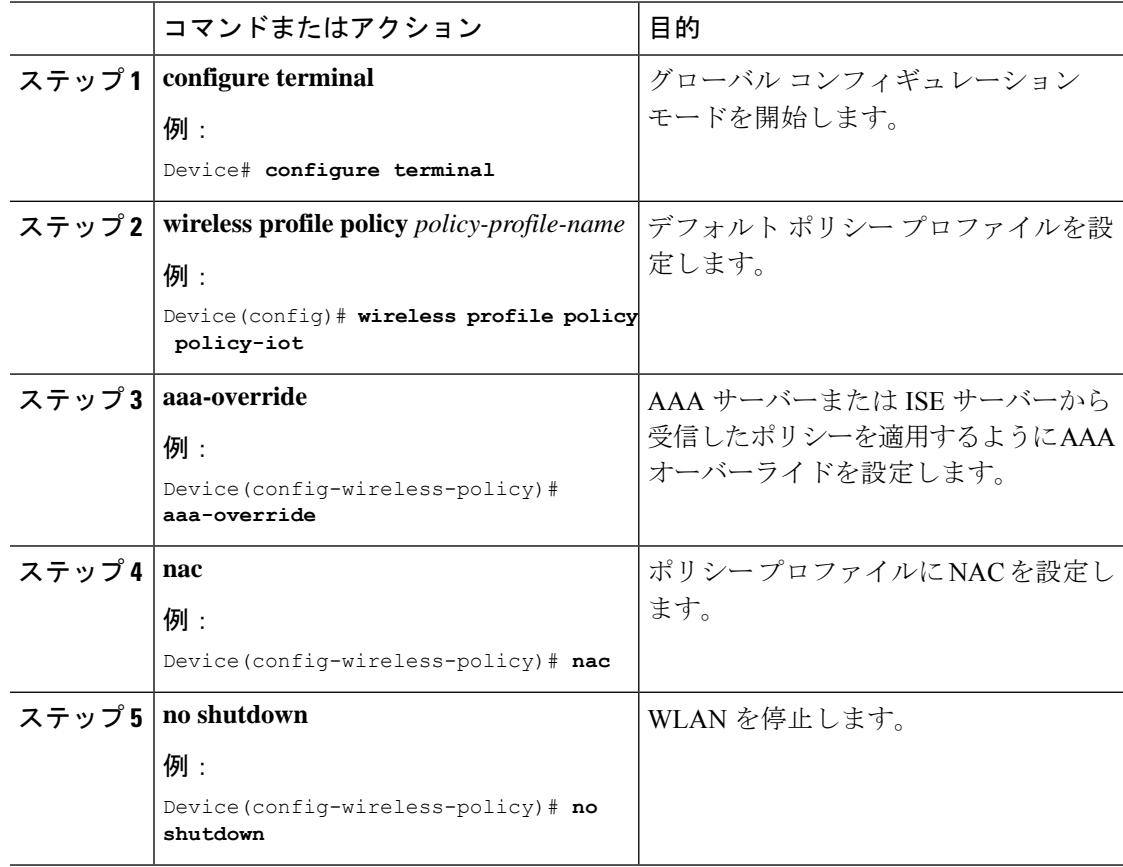

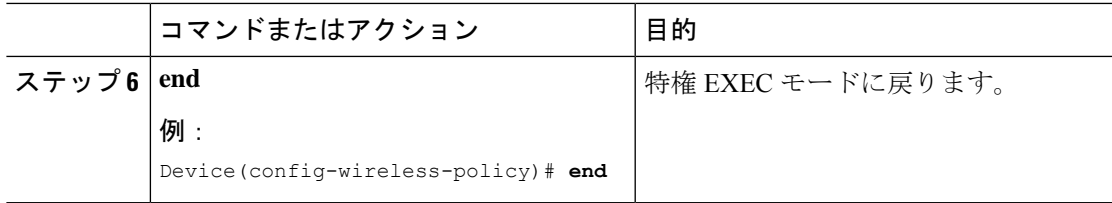

#### 例

```
wireless profile policy policy-iot
aaa-override
nac
no shutdown
```
# コントローラでの **802.1x** および中央 **Web** 認証の設定 (**CLI**)

### **AAA** 認証の作成

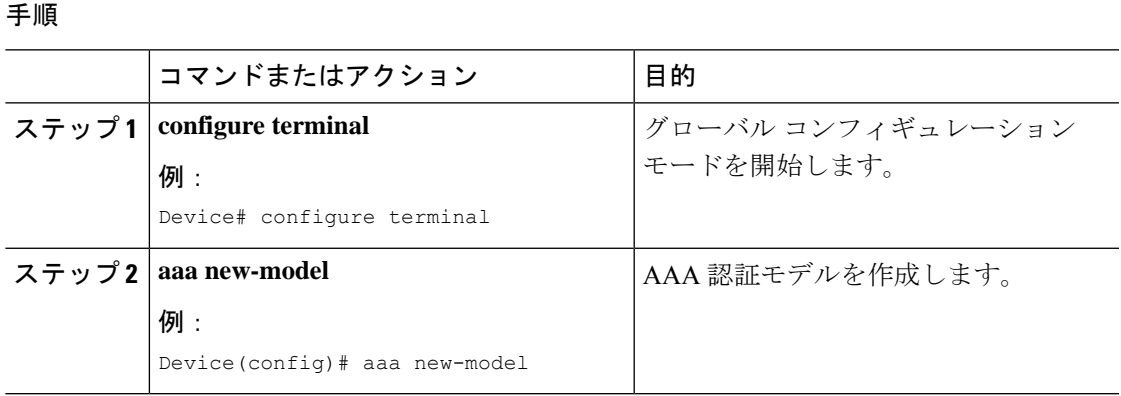

## 外部認証用の **AAA** サーバーの設定

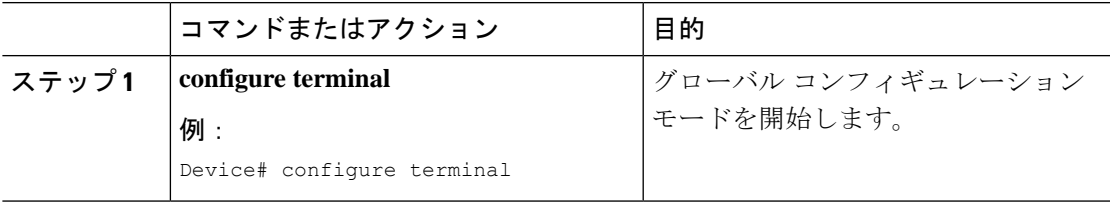

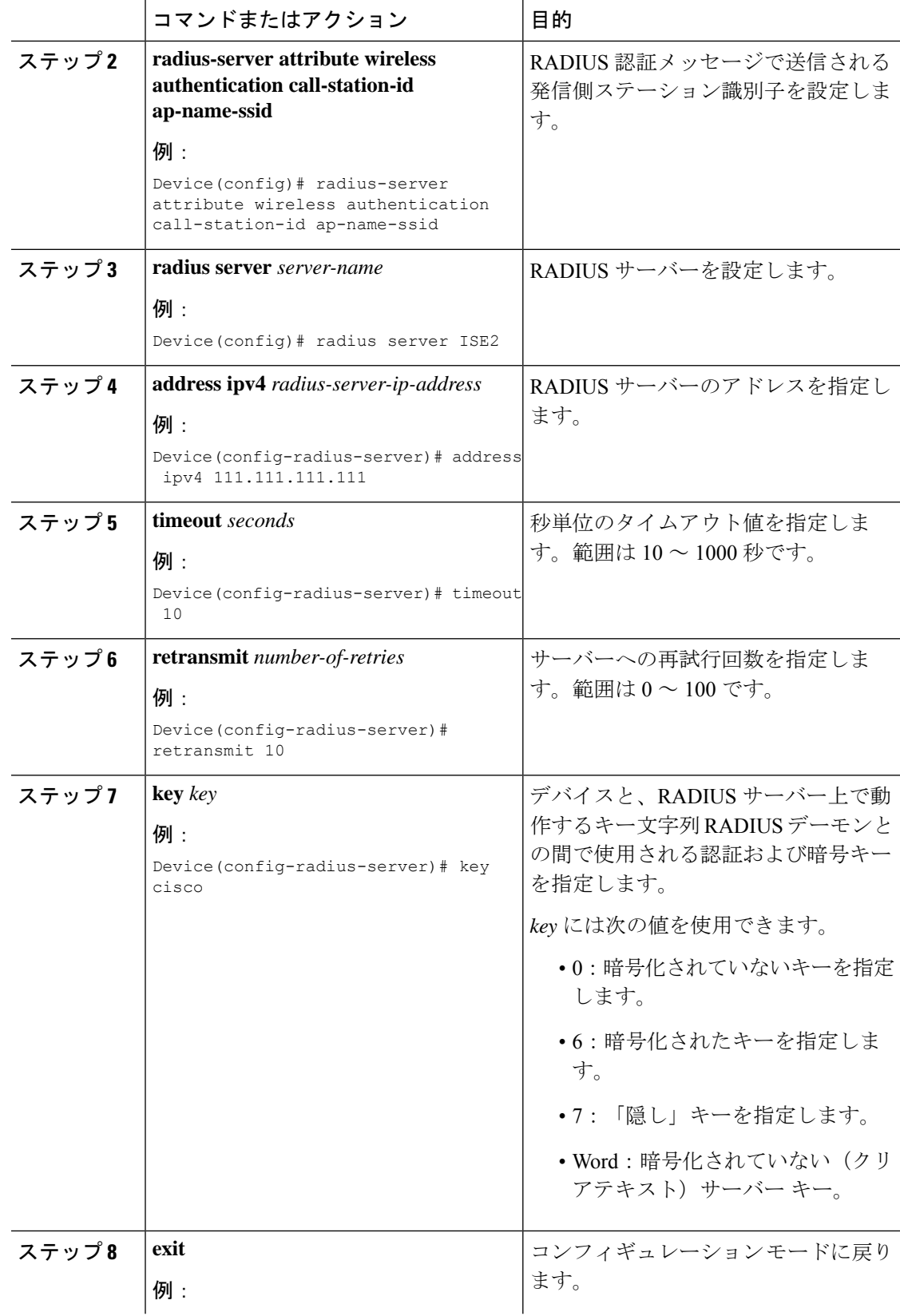

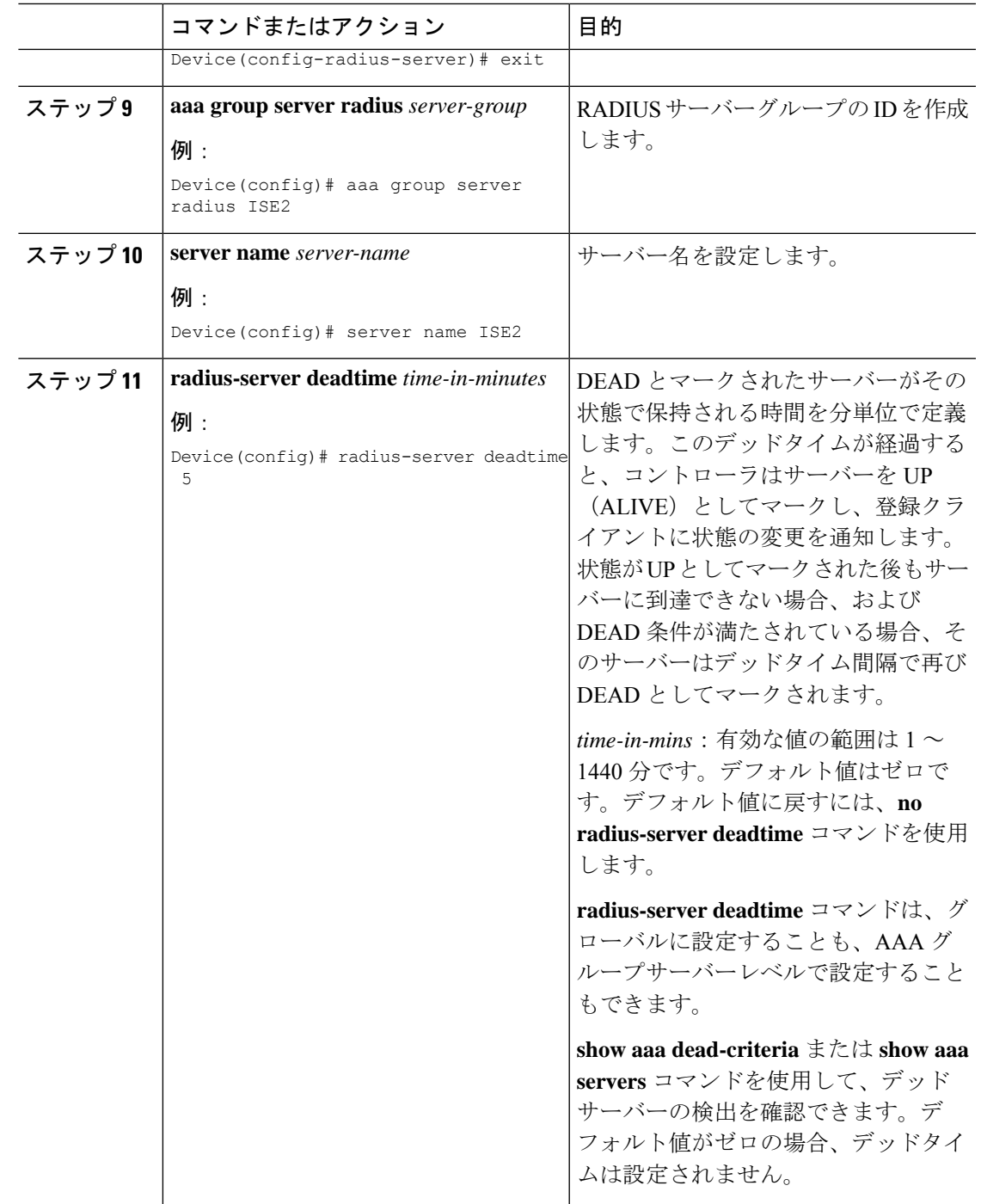

## 認証用の **AAA** の設定

Ι

### 始める前に

RADIUS サーバーと AAA サーバー グループを設定します。

![](_page_11_Picture_264.jpeg)

## アカウンティング **ID** リストの設定

### 始める前に

RADIUS サーバーと AAA サーバー グループを設定します。

### 手順

![](_page_11_Picture_265.jpeg)

## 中央 **Web** 認証用の **AAA** の設定

### 始める前に

RADIUS サーバーと AAA サーバー グループを設定します。

![](_page_11_Picture_266.jpeg)

I

![](_page_12_Picture_324.jpeg)

## **Radius** サーバーのアクセス制御リストの定義

![](_page_12_Picture_325.jpeg)

手順

### **Radius** サーバーのアクセス制御リストを定義する構成例

この例では、RADIUS サーバーのアクセス制御リストを定義する方法を示します。

![](_page_13_Picture_356.jpeg)

### **WLAN** の設定

![](_page_13_Picture_357.jpeg)

# ポリシー プロファイルの設定

![](_page_13_Picture_358.jpeg)

![](_page_14_Picture_306.jpeg)

# ポリシータグへの **WLAN** とポリシープロファイルのマッピング

手順

Ι

![](_page_14_Picture_307.jpeg)

![](_page_15_Picture_278.jpeg)

## 中央 **Web** 認証と **Dot1x** 用の **ISE** の設定(**GUI**)

### ゲストポータルの定義

#### 始める前に

ゲストポータルを定義するか、デフォルトのゲストポータルを使用します。

#### 手順

- ステップ1 Cisco Identity Services Engine (ISE) にログインします。
- ステップ **2 [Work Centers]** > **[Guest Access]** > **[Portals & Components]** の順に選択します。
- ステップ **3** [Guest Portal] をクリックします。

### クライアントの認証プロファイルの定義

### 始める前に

要件に応じて、ゲストポータルおよびその他の追加パラメータを使用する認証プロファイルを 定義できます。認証プロファイルは、クライアントを認証ポータルにリダイレクトします。 Cisco ISE の最新バージョンでは、Cisco\_Webauth 認証結果がすでに存在しており、これを編集 して、コントローラの構成と一致するようにリダイレクト ACL の名前を変更できます。

#### 手順

- ステップ1 Cisco Identity Services Engine (ISE) にログインします。
- ステップ **2 [**ポリシー(**Policy**)**]** > **[**ポリシー要素(**Policy Elements**)**]** > **[**許可(**Authorization**)**]** > **[**認証プ ロファイル(**Authorization Profiles**)**]** を選択します。
- ステップ **3** [Add] をクリックして独自のカスタムを作成するか、Cisco\_Webauth のデフォルトの結果を編 集します。

### 認証ルールの定義

手順

- ステップ1 Cisco Identity Services Engine (ISE) にログインします。
- ステップ **2 [Policy]** > **[Policy Sets]** の順に選択し、適切なポリシーセットをクリックします。
- ステップ **3** [Authentication] ポリシーを展開します。
- ステップ **4** [Options] を展開し、適切な [User ID] を選択します。

### 認証ルールの定義

- ステップ1 Cisco Identity Services Engine (ISE) にログインします。
- ステップ **2 [Policy]** > **[Policy Sets]** > **[Authorization Policy]** の順に選択します。
- ステップ **3** 特定の SSID で 802.1x の条件に一致するルールを作成します(Radius-Called-Station-ID を使 用)。
	- (注) CWA リダイレクト属性が表示されます。
- ステップ **4** 作成済みの認証プロファイルを選択します。
- ステップ **5** [Result/Profile] 列から、作成済みの認証プロファイルを選択します。
- ステップ **6** [Save] をクリックします。

次の図に、機能する構成例を参考として示します。 (注)

#### 図 **<sup>1</sup> :** 機能する構成例

![](_page_17_Picture_238.jpeg)

### ゲストフロー条件に一致するルールの作成

#### 始める前に

ユーザーがポータルで認証を完了したらゲストフロー条件に一致してネットワークアクセスの 詳細に戻る 2 番目のルールを作成する必要があります。

#### 手順

- ステップ1 Cisco Identity Services Engine (ISE) にログインします。
- ステップ **2 [Policy]** > **[Policy Sets]** > **[Authorization Policy]** の順に選択します。
- ステップ **3** Network Access-UseCase EQUALS Guest、および特定の SSID で 802.1x の条件に一致するルール を作成します(Radius-Called-Station-ID を使用)。
	- (注) アクセス許可が表示されます。
- ステップ **4** [Result/Profile] 列から、作成済みの認証プロファイルを選択します。
- ステップ **5** デフォルトまたはカスタマイズされたアクセス許可を選択します。
- ステップ **6** [Save] をクリックします。

## 複数の認証設定の確認

### レイヤ **2** 認証

L2 認証 (Dot1x) が完了すると、クライアントは Webauth Pending 状態に移行します。 L2 認証後のクライアントの状態を確認するには、次のコマンドを使用します。

-----------------------------------------------------------------------------------------------------------------

```
Device# show wireless client summary
Number of Local Clients: 1
MAC Address AP Name WLAN State Protocol Method Role
```

```
58ef.68b6.aa60 ewlc1_ap_1 3 Webauth Pending 11n(5) Dot1x Local
Number of Excluded Clients: 0
Device# show wireless client mac-address <mac address> detail
Auth Method Status List
Method: Dot1x
Webauth State: Init
Webauth Method: Webauth
Local Policies:
Service Template: IP-Adm-V6-Int-ACL-global (priority 100)
URL Redirect ACL: IP-Adm-V6-Int-ACL-global
Service Template: IP-Adm-V4-Int-ACL-global (priority 100)
URL Redirect ACL: IP-Adm-V4-Int-ACL-global
Service Template: wlan_svc_default-policy-profile_local (priority 254)
Absolute-Timer: 1800
VLAN: 50
Device# show platform software wireless-client chassis active R0
      ID MAC Address WLAN Client State
----------------------------------------------------------------------------------------
 0xa0000003 58ef.68b6.aa60 3 L3 Authentication
Device# show platform software wireless-client chassis active F0
   ID MAC Address WLAN Client State AOM ID Status
-------------------------------------------------------------------------------------------------
0xa0000003 58ef.68b6.aa60 3 L3 Authentication. 730.
  Done
Device# show platform hardware chassis active qfp feature wireless wlclient cpp-client
summary
Client Type Abbreviations:
RG – REGULAR BLE – BLE
HL - HALO LI – LWFL INT
Auth State Abbrevations:
UK – UNKNOWN IP – LEARN IP IV – INVALID
L3 – L3 AUTH RN – RUN
Mobility State Abbreviations:
UK – UNKNOWN IN – INIT
\begin{array}{lll} \mbox{LC $-$} & \mbox{LOCAL} & \mbox{AN $-$} & \mbox{ANCHOR} \\ \mbox{FR $-$} & \mbox{POREIGN} & \mbox{MT $-$} & \mbox{MTE} \end{array}FR – FOREIGN
IV – INVALID
EoGRE Abbreviations:
N - NON EOGRE Y - EOGRE
CPP IF_H DP IDX MAC Address VLAN CT MCVL AS MS E WLAN POA
--------------------------------------------------------------------------------------
0X49 0XA0000003 58ef.68b6.aa60 50 RG 0 L3 LC N wlan-test 0x90000003
Device# show platform hardware chassis active qfp feature wireless wlclient datapath
summary
Vlan DP IDX MAC Address VLAN CT MCVL AS MS E WLAN POA
------------------------------------------------------------------------------------
0X49 0xa0000003 58ef.68b6.aa60 50 RG 0 L3 LC N wlan-test 0x90000003
```
#### レイヤ **3** 認証

L3 認証が成功すると、クライアントは Run 状態に移行します。 L3 認証後のクライアントの状態を確認するには、次のコマンドを使用します。 Device# show wireless client summary Number of Local Clients: 1 MAC Address AP Name WLAN State Protocol Method Role ---------------------------------------------------------------------------------------------------- 58ef.68b6.aa60 ewlc1\_ap\_1 3 Run 11n(5) Web Auth Local Number of Excluded Clients: 0 Device# show wireless client mac-address 58ef.68b6.aa60 detail Auth Method Status List Method: Web Auth Webauth State: Authz Webauth Method: Webauth Local Policies: Service Template: wlan\_svc\_default-policy-profile\_local (priority 254) Absolute-Timer: 1800 VLAN: 50 Server Policies: Resultant Policies: VLAN: 50 Absolute-Timer: 1800 Device# show platform software wireless-client chassis active R0 ID MAC Address WLAN Client State -------------------------------------------------- 0xa0000001 58ef.68b6.aa60 3 Run Device# show platform software wireless-client chassis active f0 ID MAC Address WLAN Client State AOM ID. Status -------------------------------------------------------------------- 0xa0000001 58ef.68b6.aa60. 3 Run 11633 Done Device# show platform hardware chassis active qfp feature wireless wlclient cpp-client summary Client Type Abbreviations: RG – REGULAR BLE – BLE HL - HALO LI – LWFL INT Auth State Abbrevations: UK – UNKNOWN IP – LEARN IP IV – INVALID L3 – L3 AUTH RN – RUN Mobility State Abbreviations: UK – UNKNOWN IN – INIT LC – LOCAL AN – ANCHOR FR – FOREIGN MT – MTE IV – INVALID EoGRE Abbreviations: N – NON EOGRE Y - EOGRE

CPP IF H DP IDX MAC Address VLAN CT MCVL AS MS E WLAN POA --------------------------------------------------------------------------------- 0X49 0XA0000003 58ef.68b6.aa60 50 RG 0 RN LC N wlan-test 0x90000003 Device# show platform hardware chassis active qfp feature wireless wlclient datapath summary

![](_page_20_Picture_180.jpeg)

#### **PSK + WebAuth** 設定の確認

Device# show wlan summary

Load for five secs: 0%/0%; one minute: 0%; five minutes: 0% Time source is NTP, 12:08:32.941 CEST Tue Oct 6 2020

Number of WLANs: 1

ID Profile Name SSID Status Security

23 Gladius1-PSKWEBAUTH Gladius1-PSKWEBAUTH UP [WPA2][PSK][AES],[Web Auth]

----------------------------------------------------------------------------------------------------------------------------------------------------------------------------------

I

翻訳について

このドキュメントは、米国シスコ発行ドキュメントの参考和訳です。リンク情報につきましては 、日本語版掲載時点で、英語版にアップデートがあり、リンク先のページが移動/変更されている 場合がありますことをご了承ください。あくまでも参考和訳となりますので、正式な内容につい ては米国サイトのドキュメントを参照ください。